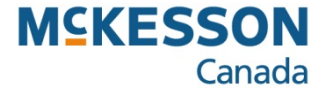

# **Alberta Health EHR and AADL Batch Files**

**. . . . . . . . . . . . . . . . . . . . . . . . . . . . . . . . . . . . . . . . . . . . . . . . . . . . . . . . . . . . . . . . . . . . . . . . . . . . . . . . . . . . . . . . . . . . . . . . . . .** 

Pharmacy Technology Solutions — May, 2013

## **Alberta Health EHR and AADL Batch Files:** *Viewing the Alberta Netcare Response Files*

*You can view the response Files from Alberta Netcare EHR only on your PharmaClik Rx server*

- 1. Press or click the **Alberta** button
- *The Alberta function list provides you with options to upload AADL prescriptions for billing purposes, or to upload batches to Alberta Netcare*

2. Press or click the **Netcare** button

3. Press or click the **View Responses** button

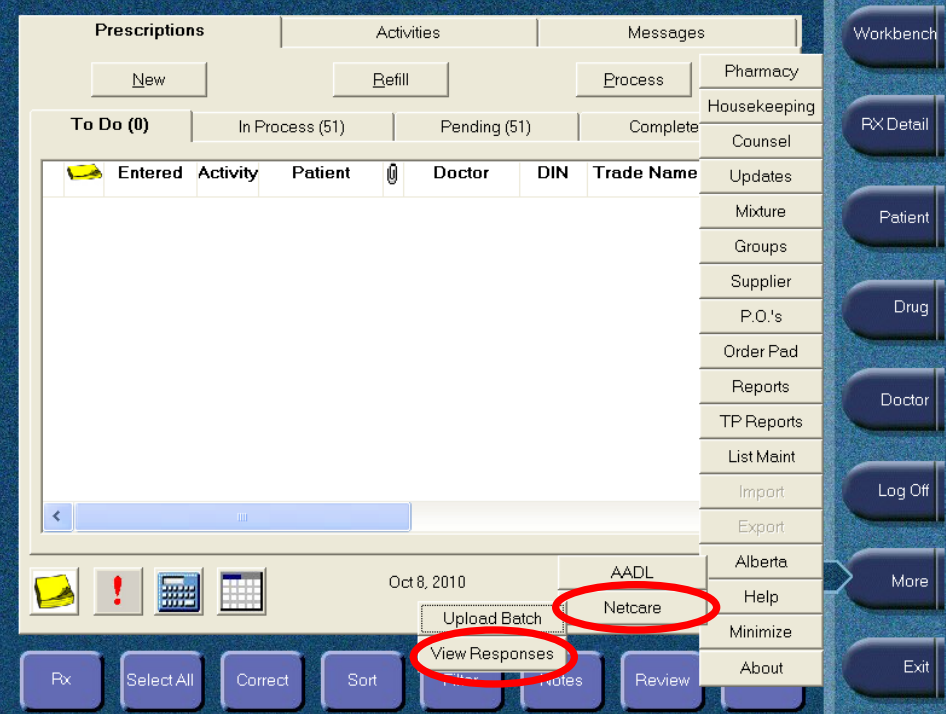

## **Alberta Health EHR and AADL Batch Files:** *Viewing the Alberta Netcare Response Files (cont'd)*

- *Alberta Netcare requires that you monitor your response files on a timely and regular basis*
- *You are responsible for viewing the files and taking action to correct any errors*
- *You will check each file before you archive it*

#### 4. Press or click the **Response File** to be viewed

• *The file contains individual prescriptions that were uploaded to Netcare in a batch file*

5. Press or click the **OK** button

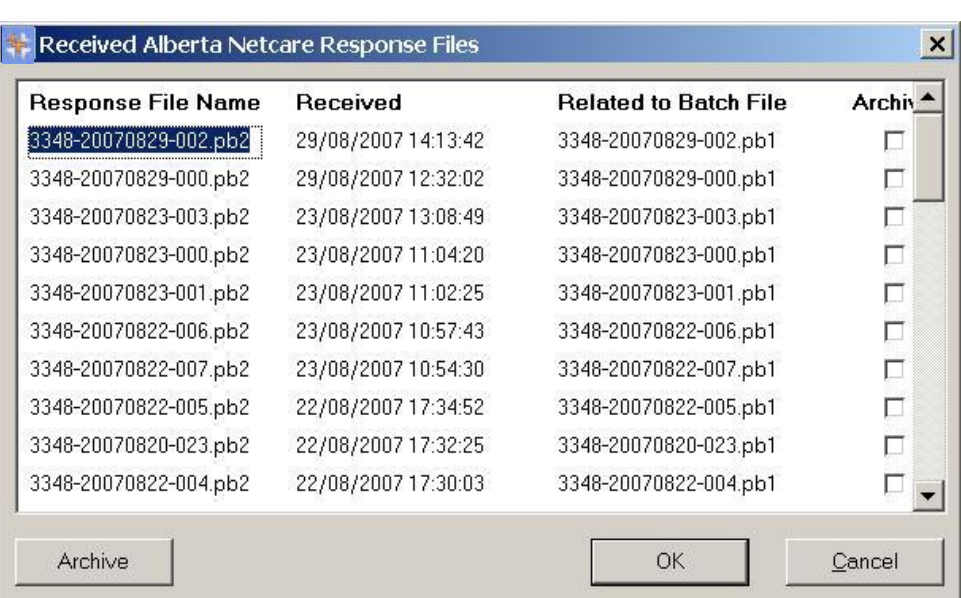

## **Alberta Health EHR and AADL Batch Files:** *Viewing the Alberta Netcare Response Files (cont'd)*

- *This window provides detailed information about your batch file on-screen*
- *By viewing a specific response file before archiving it, you can see if there are prescriptions that require corrections*
- *You can view this file as many times as necessary, until it is archived*
- *Archived files cannot be viewed*

- 6. Check the **Response Status** column
- *The messages in the Response Status column provide you information about each prescription's status*

*Search for the Rx Number and/or Auth Rx Number to find the patient record and/or prescription you must correct*

- 7. Press or click the **Print** button
- *The information shown in the window is the information that will print on the report*
- *You can use this printed report as a reference for making corrections to prescriptions and to patient information*
- 8. Press or click the **Close** button

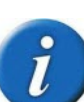

- *You can narrow and sort the information by using the Sort and Filter function buttons*
- *Use Sort to change the order the transactions are listed*
- *Use filter to show specific text based on criteria you enter*

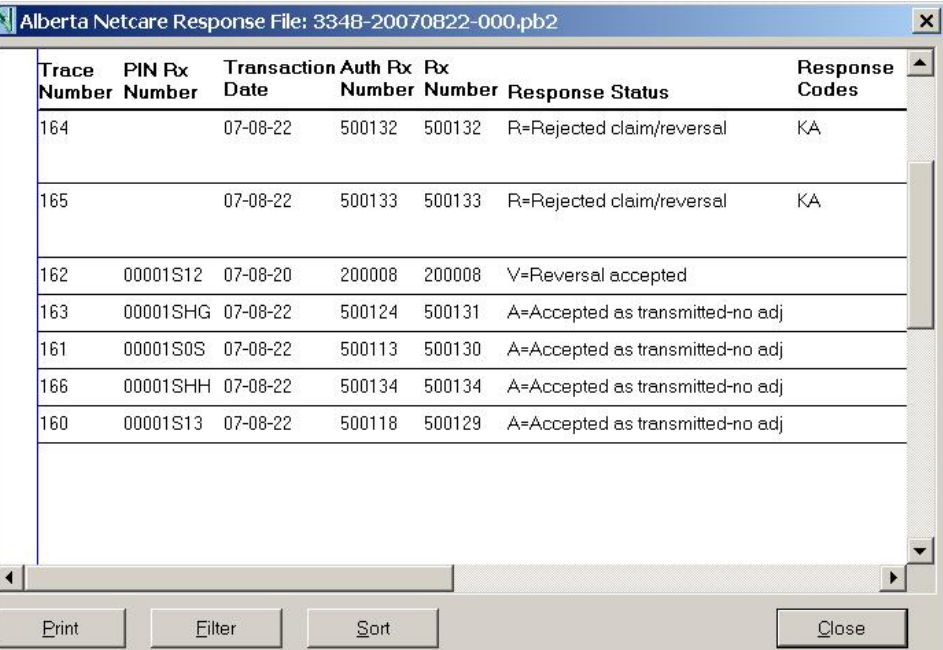

## **Alberta Health EHR and AADL Batch Files:** *Archiving the Alberta Netcare Response Files (cont'd)*

- *Once you have viewed a response file and corrected the prescriptions and/or patient information, the response file can be archived*
- *You can archive the Response files from the PharmaClik Rx server only*
- *Once the Netcare Response Files are archived, you will not be able to view them again*

- 9. Press or click the **Archive** checkbox
- *Make a selection for each file you want to archive*
- 10. Press or click the **Archive** button

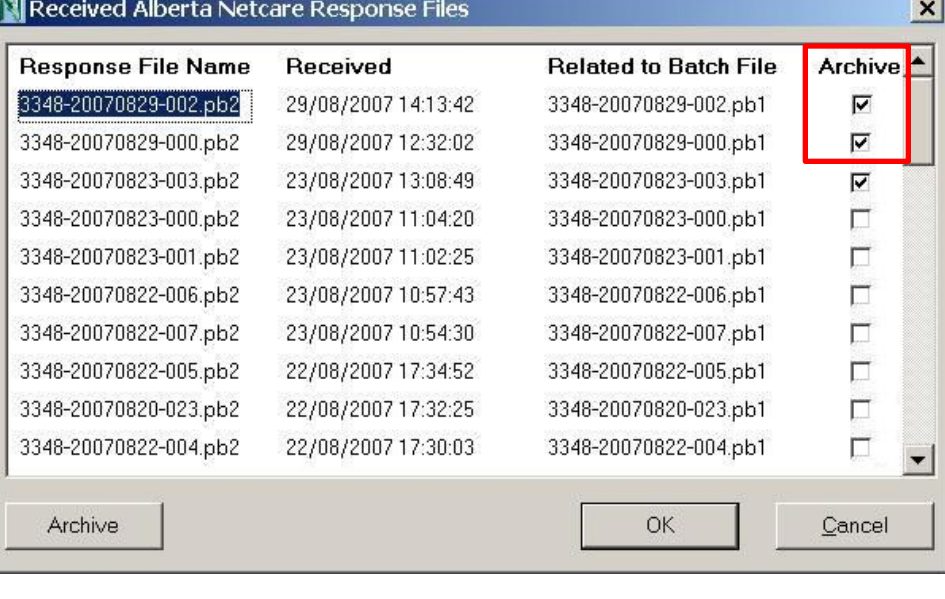

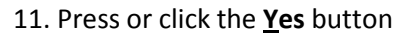

• *The files are archived and removed from the window when the Received Alberta Netcare Response file window returns*

*Choose No, if the selected files need to be modified, or if you mistakenly selected a file that you do not want to archive*

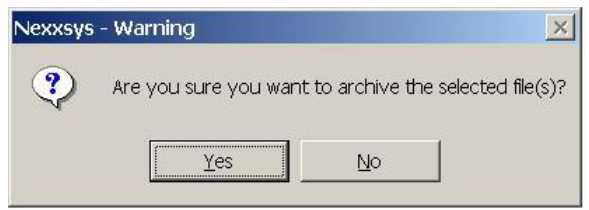